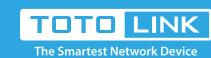

## A3002RU Wireless SSID password setting

It is suitable for: A702R, A850, A3002RU

#### **Application introduction:**

The Wireless SSID and password are the basic information for you to connect Wi-Fi network. But sometimes you may forget or want to change them regularly, so here we will guide you how to check or modify the wireless SSID and password.

# Settings

#### STEP-1: Enter the setup interface

Open a browser, enter 192.168.0.1. Input User Name and password (default admin/admin) on login management interface, as follows:

Note: The default access address varies depending on the actual situation. Please find it on the bottom label of the product.

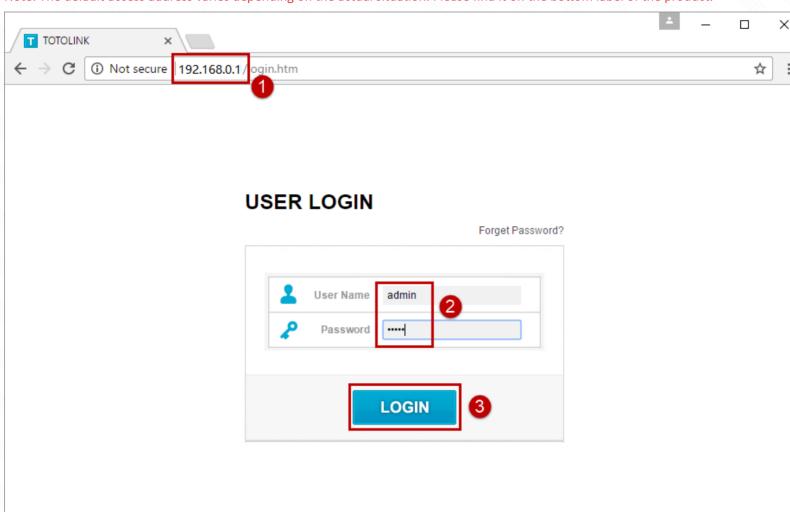

#### STEP-2: View or modify the wireless parameters

#### 2-1. Check or modify in Easy Setup page.

Login management interface, first enter the Easy Setup interface, you can see 5G and 2.4G wireless settings, as follows:

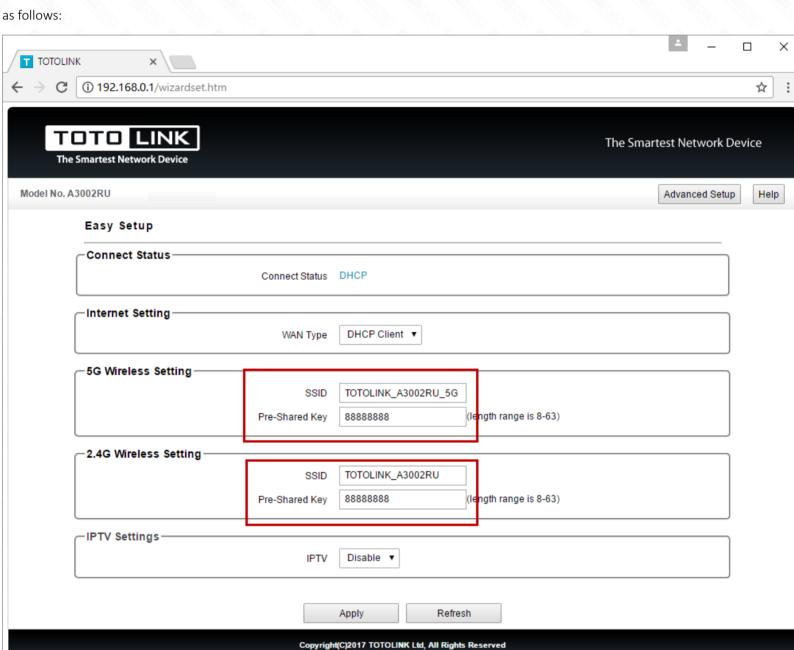

### If you also need to set more parameters for WiFi, you can enter the **Advanced Setup** interface to set up.

The Smartest Network Device

2-2. Check and modify In the Advanced Setup

TOTO LINK

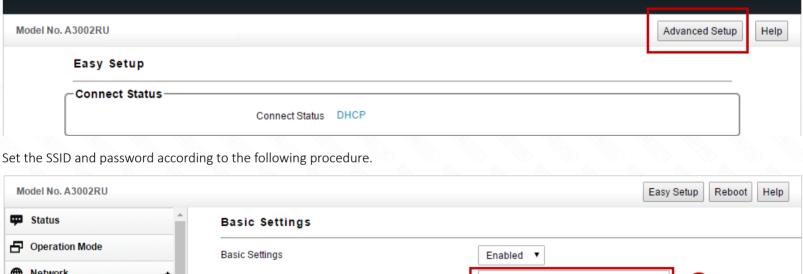

The Smartest Network Device

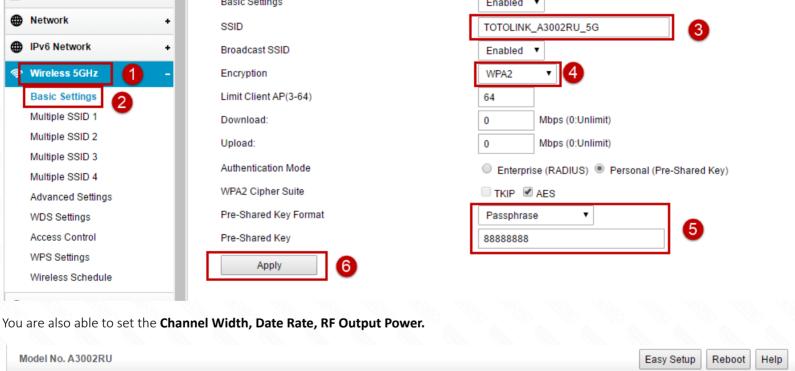

Status **Advanced Settings** Operation Mode

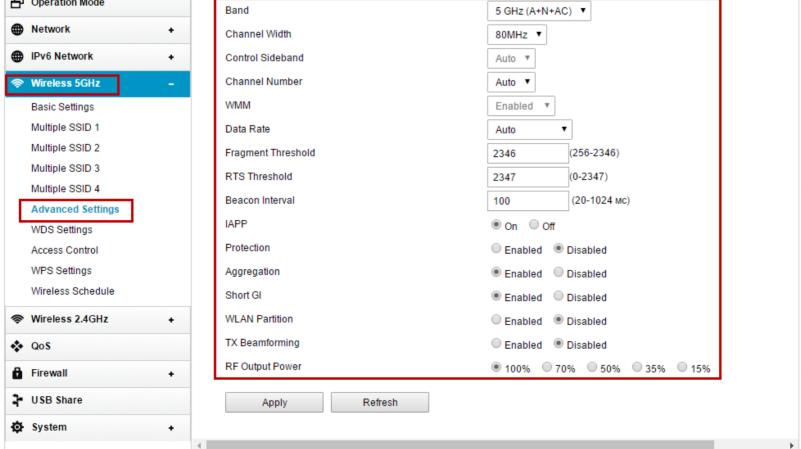

Copyright(C)2017 TOTOLINK Ltd, All Rights Reserved

**Questions and Answers** 

Q1: Should I restart the router after setup wireless information?

A: After setting, you need to wait a few seconds for the wireless information to take effect.